## **Welcome to the eSuite HR Portal**

**Listed below are the instructions on how to set up the HR portal for your personal use on a daily basis. This portal is designed to provide you access to your important employee information and to make some changes to your information as needed.** 

**A couple of things to keep in mind as you maneuver through this document:** 

- **This is a safe encrypted site. This means that you can rest easy knowing that the information contained in the site is safe and secure so that your information cannot be compromised.**
- **Your username and password is unique to you. Since you set it up no one else will have access to it. Please write down this information and keep it in a secure location or check the "remember me" option. No one else will have this information so it is important that you keep up with it.**
- **Some of the pages in the portal are not active (such as timesheets and benefits enrollment). If you click on an inactive page the system will boot you out and you will have to log in again.**
- **Some of the pages may say that an approval is needed to request a change. Approvals will trigger HR to make changes in multiple locations to ensure all of your records are complete. For example, a change of address requires us to send you a TMRS address change form and to change your address in multiple vendor systems such as CIGNA, ICMA, VSP, etc.**
- **Lastly, if you experience an error message at any time, please complete a screen shot of the error message and send that to HR so that we are aware of any issues you may have encountered.**

**We hope that you will find this portal useful. Please feel free to contact HR with any questions or concerns.** 

Go to [myhr.bedfordtx.gov](https://esuite.bedfordtx.gov/Websites.HR.Portal/Default.aspx?ReturnUrl=%) and save this as a favorite for future use.

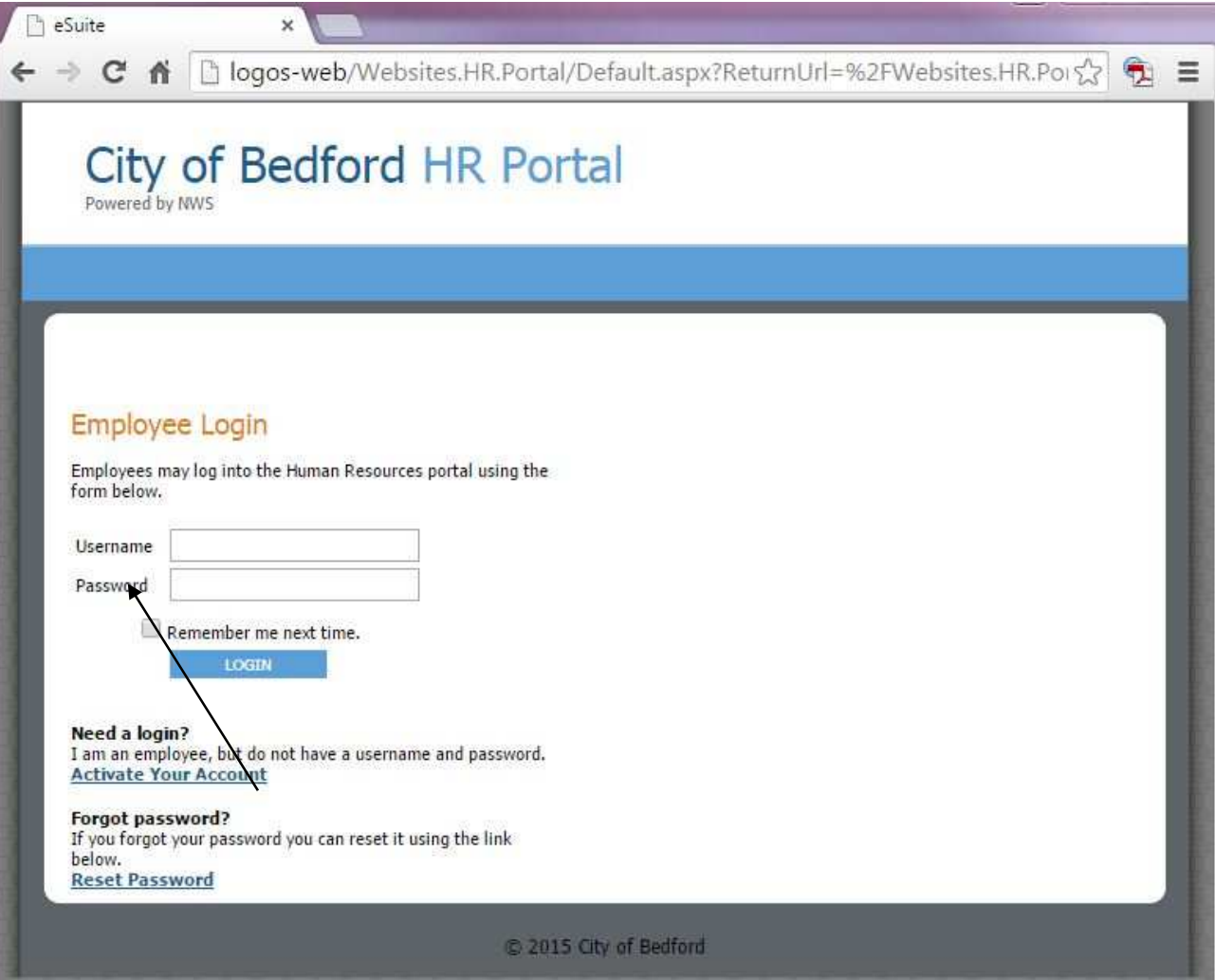

Click on the Activate Your Account link to setup a new account Enter your information on the screen shown below. You can setup any username and password that you want.

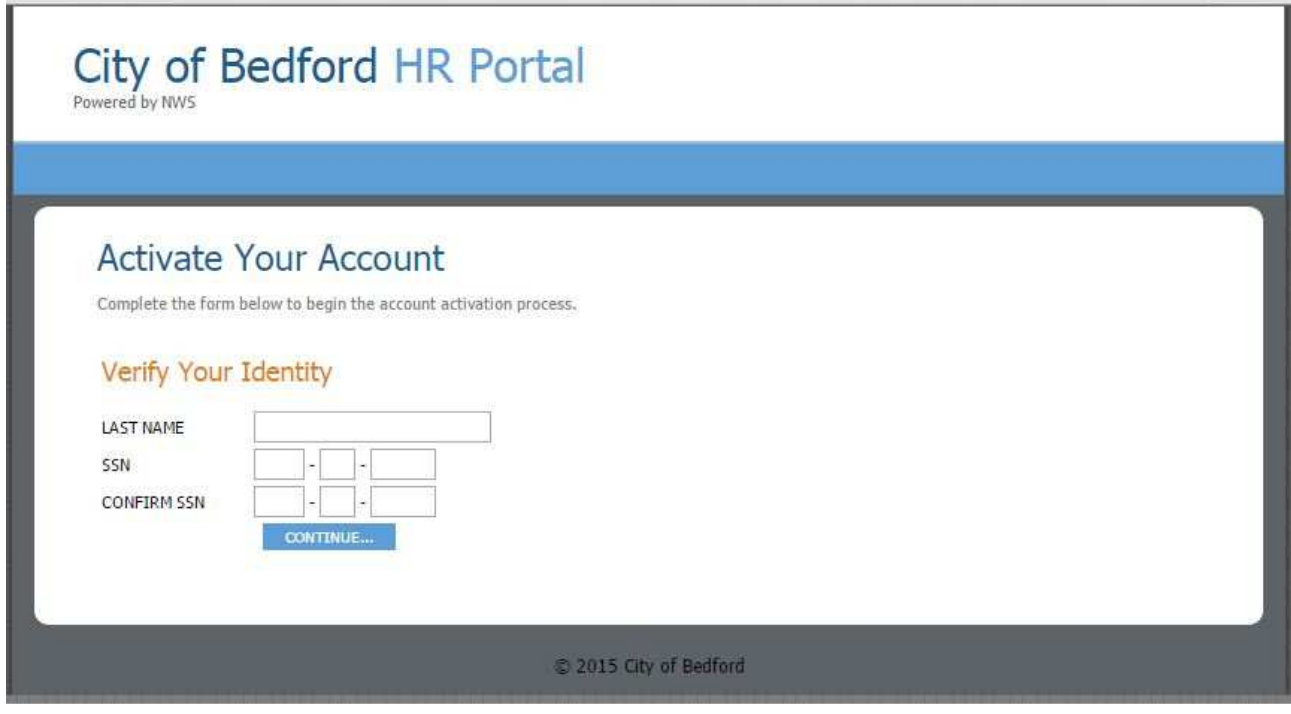

Once your account has been created you can click on the Click to login link

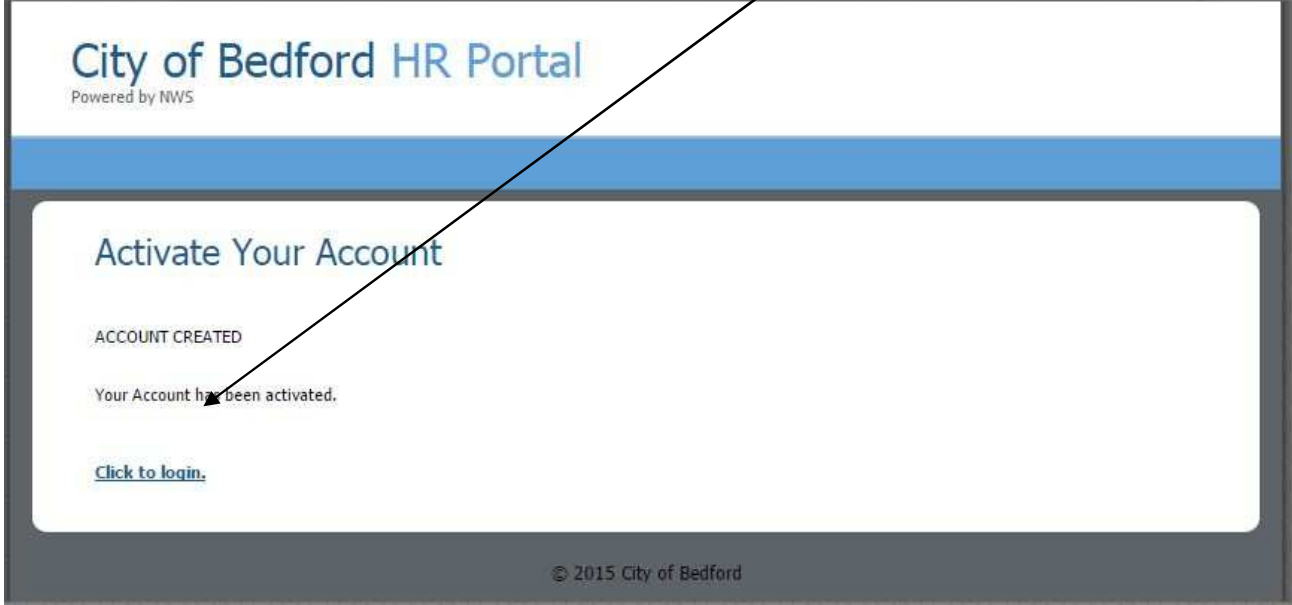

Type in the username and password you created and click on Login

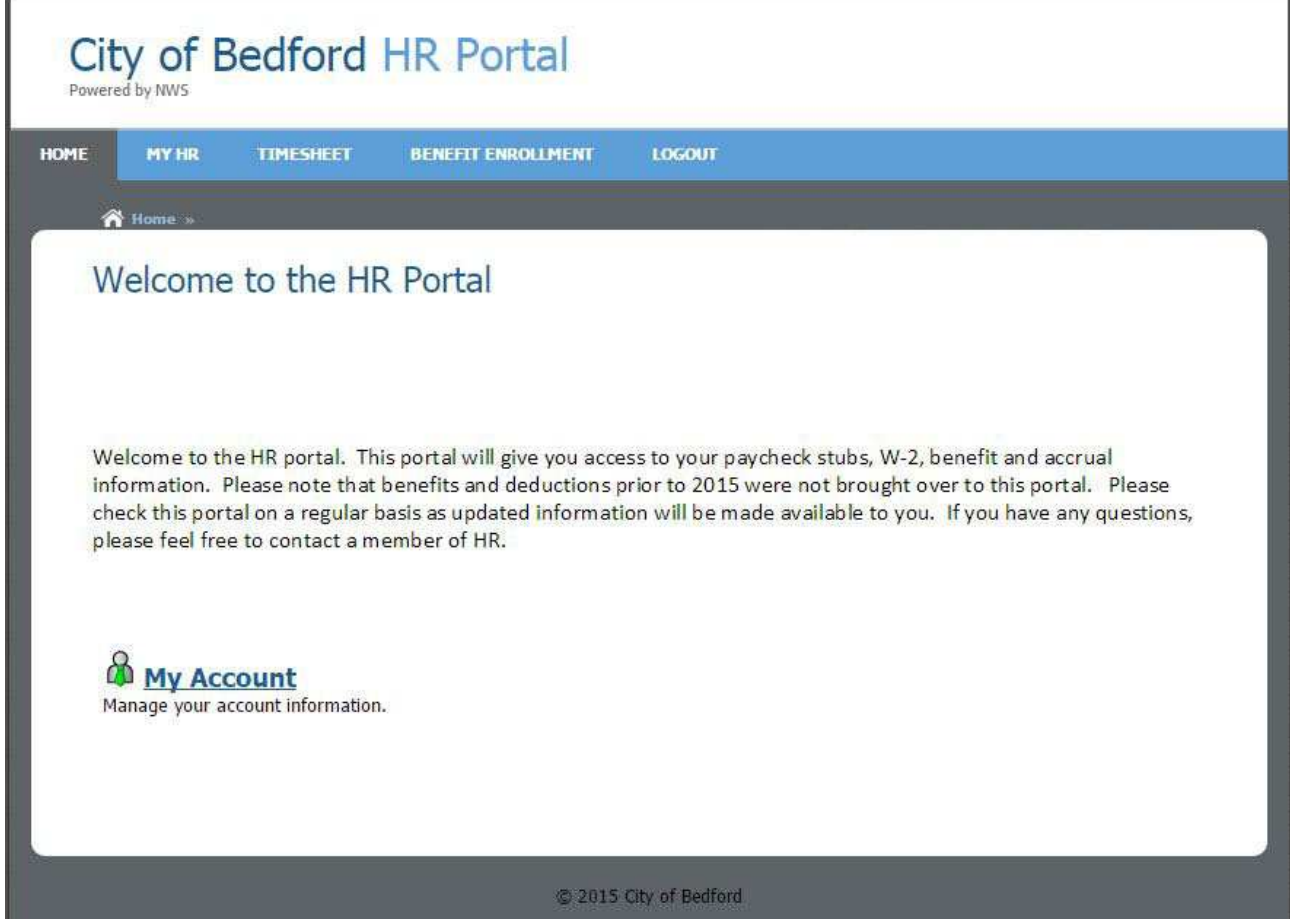

You can change your password at any time by clicking on the My Accounts link and entering a new password

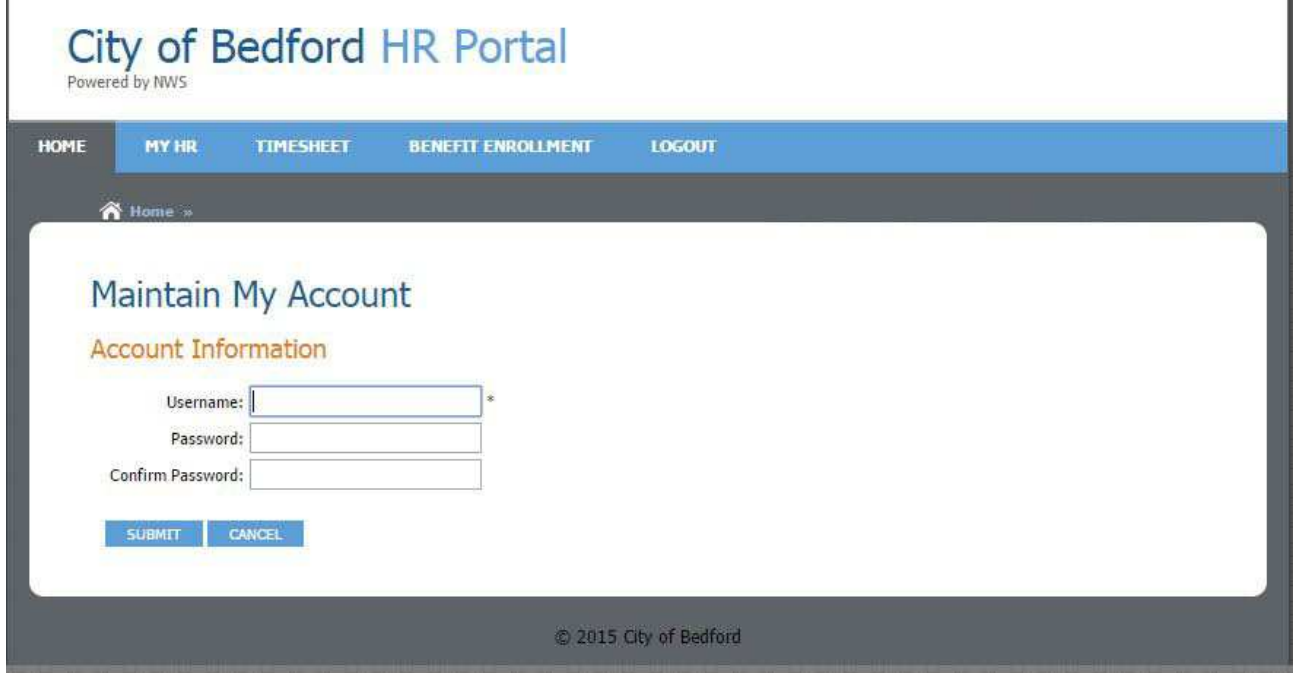

Later in the year we plan to use the HR Portal to do Benefit Open Enrollment. At that time we will send out detailed instructions on how to use benefit enrollment. If you click on the Benefit Enrollment link right now you will see that there is not an open enrollment batch.

Ŵ

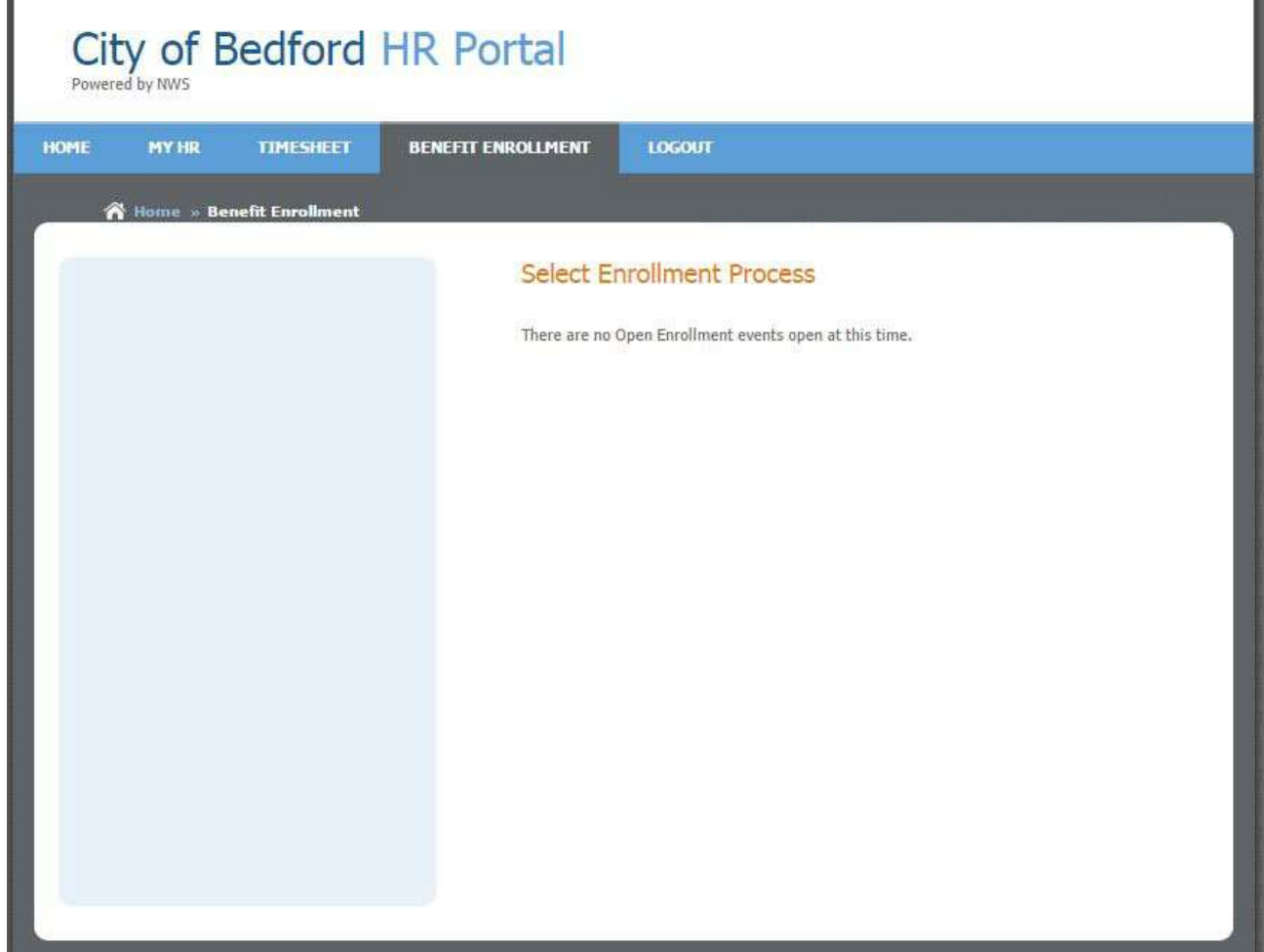

If you click on the My HR link you will see the following page.

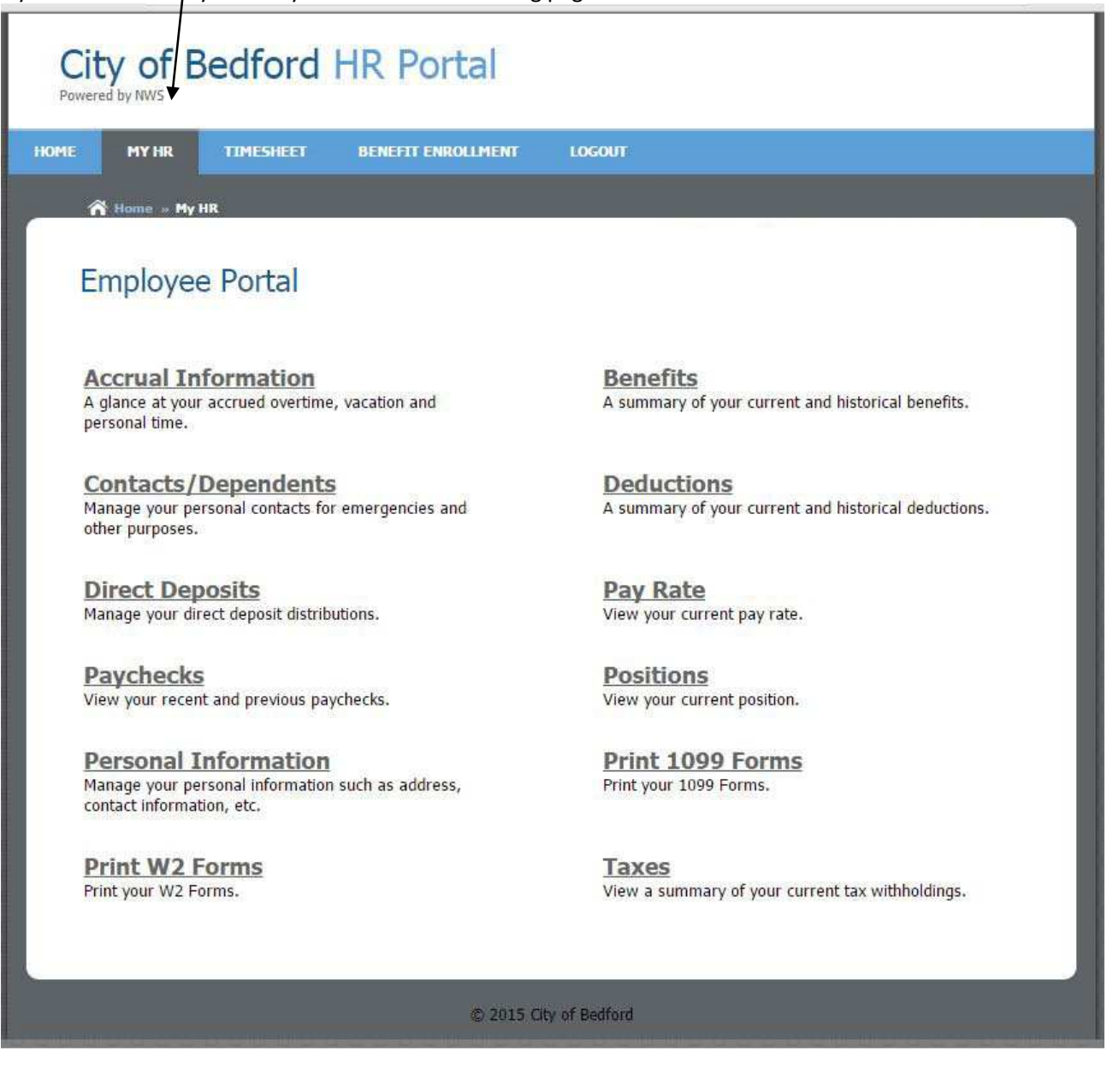

The same options can be selected by hovering over the My HR tab.

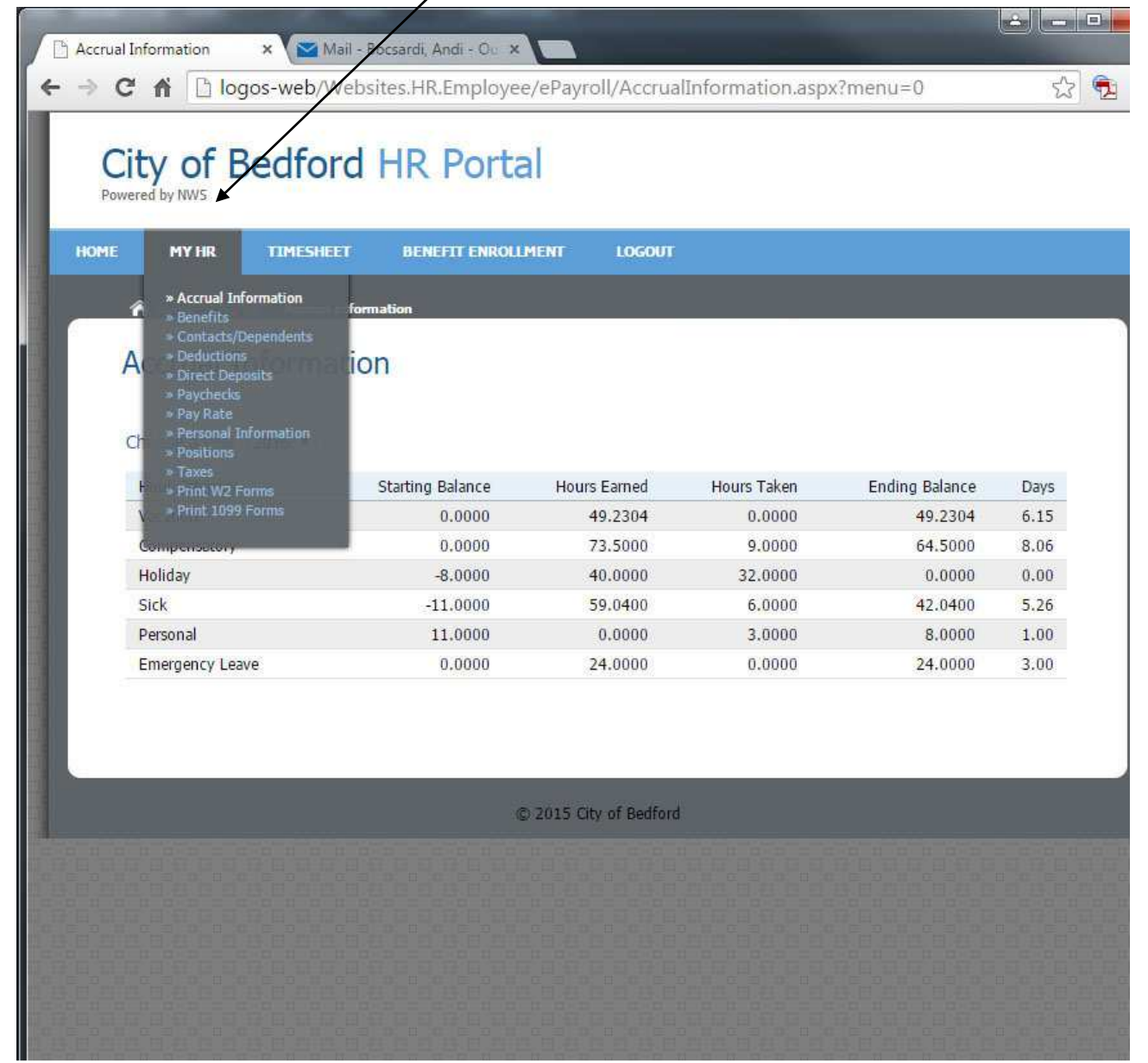

Click on each of these links to see the available information. Below is the accrual information screen

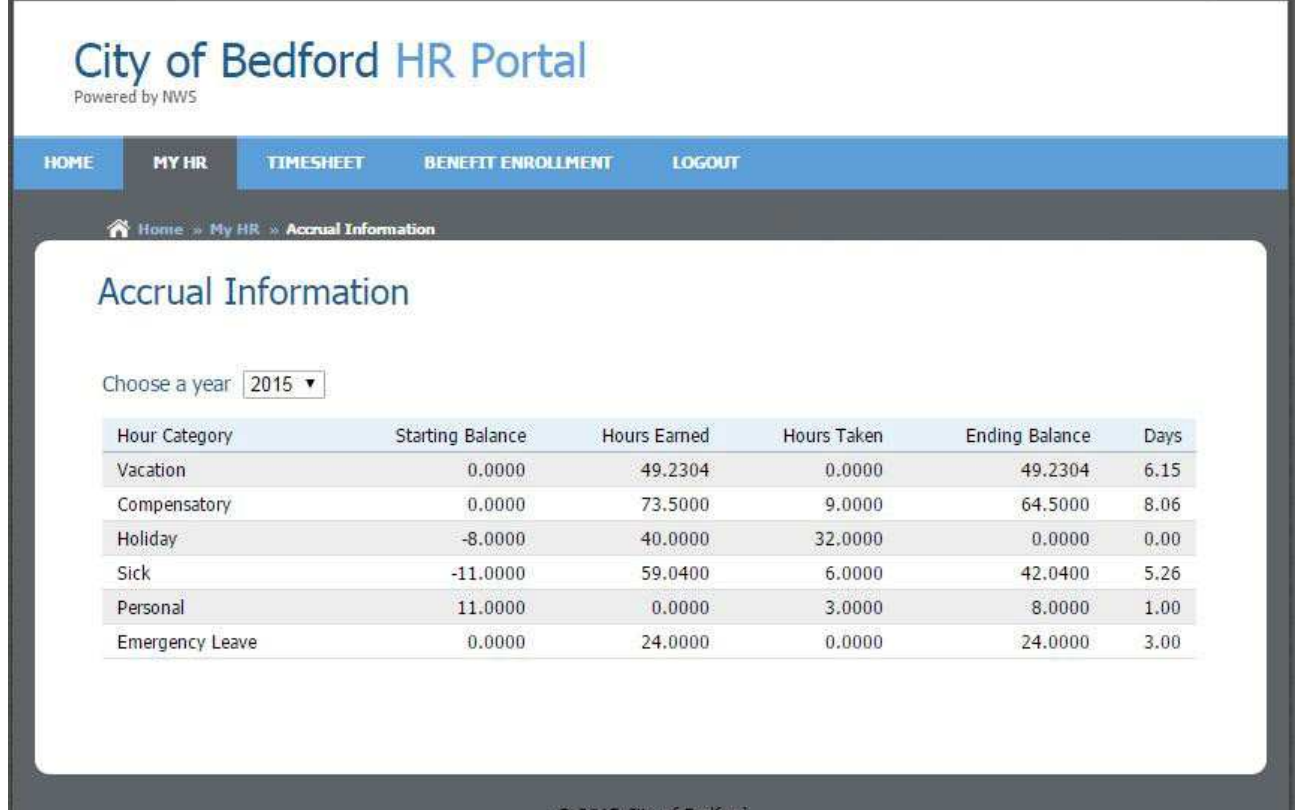

You can view previous paycheck stubs using the HR Portal by clicking on the Paychecks link.

The most current paycheck is shown but you can select the year and pay period you want to see by using the drop down boxes at the top of the screen

\*\*You will no longer receive a printed direct deposit pay stub.\*\*

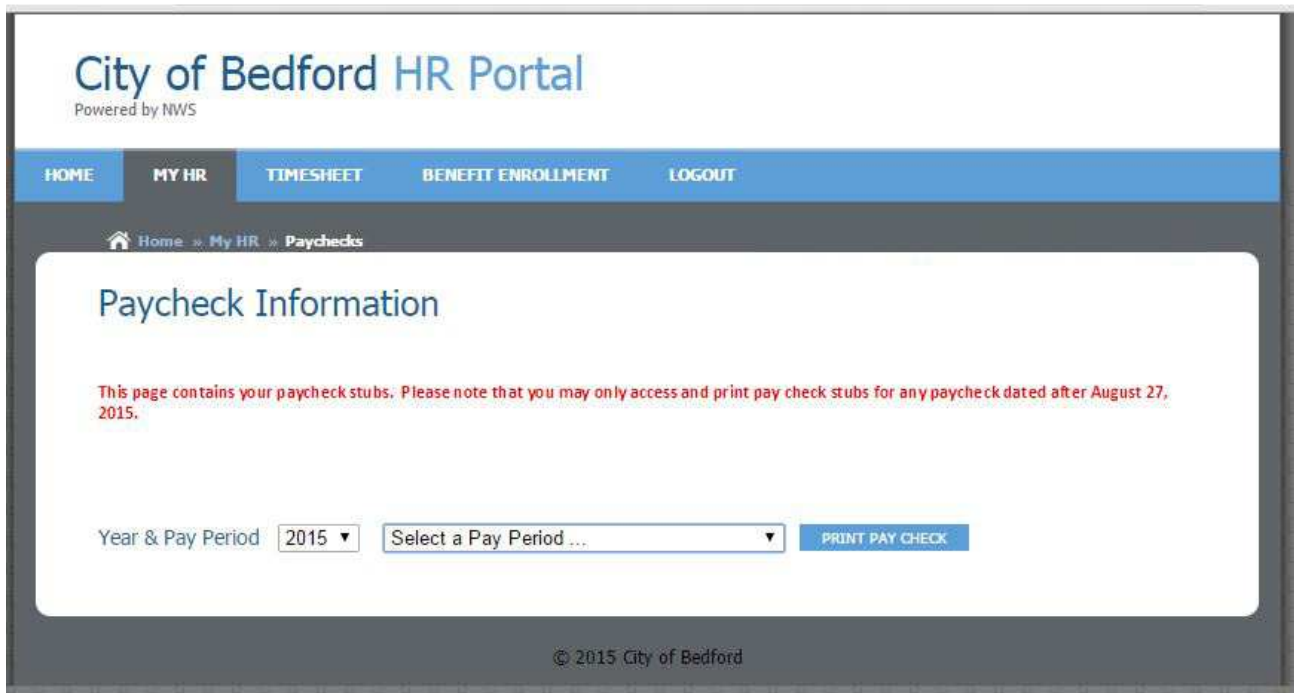

The system will allow you to add emergency contacts or dependents. Below is a screenshot of how to add a new dependent by clicking on the link and filling in the information.

\*\*Adding a dependent does not automatically add that dependent to insurance coverage; please contact the HR department to make these adjustments.\*\*

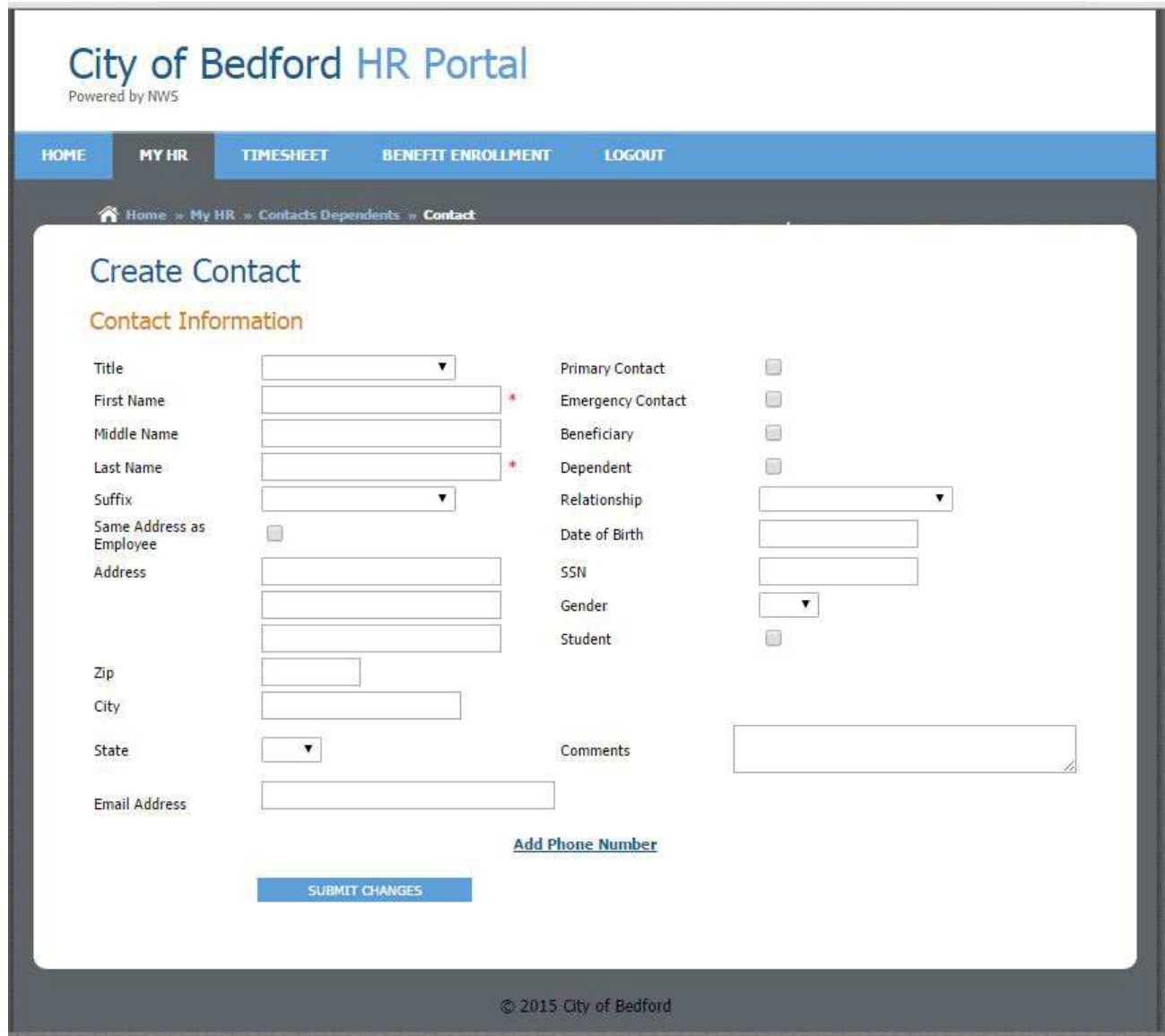

Below is a screen shot of how you can use the system to make changes to your personal information. If you click on the Make Changes button and edit the information it will submit a change request to the HR department. Your screen will look like the screen below on the right. Once the change has been approved the information will be updated and you will not see the "CHANGES PENDING APPROVAL" message. You should also receive an e-mail notifying you if the change was approved or denied.

\*\* If you are making changes to your name you will need to submit official documentation to the HR department before the change will be approved.\*\*

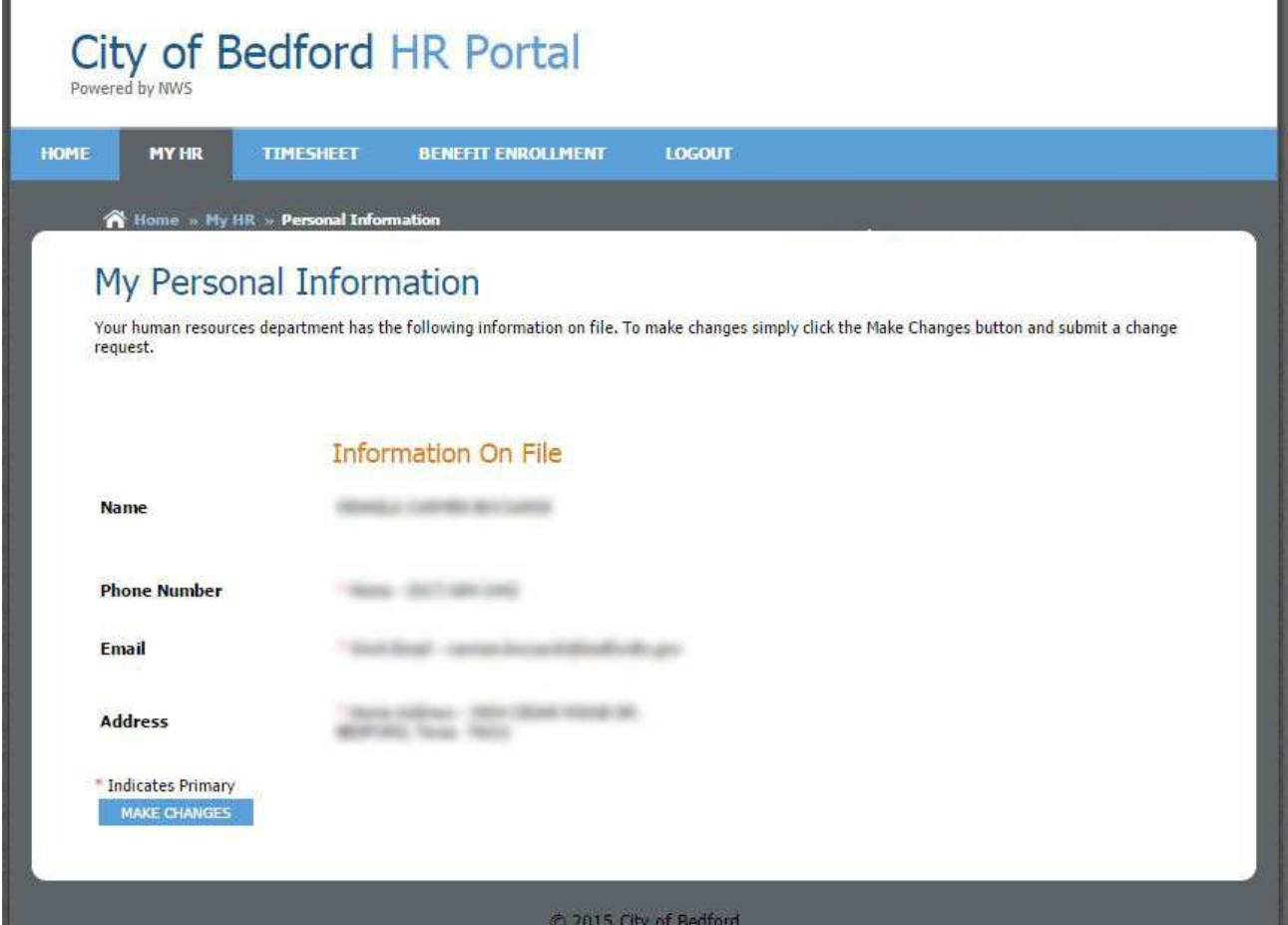

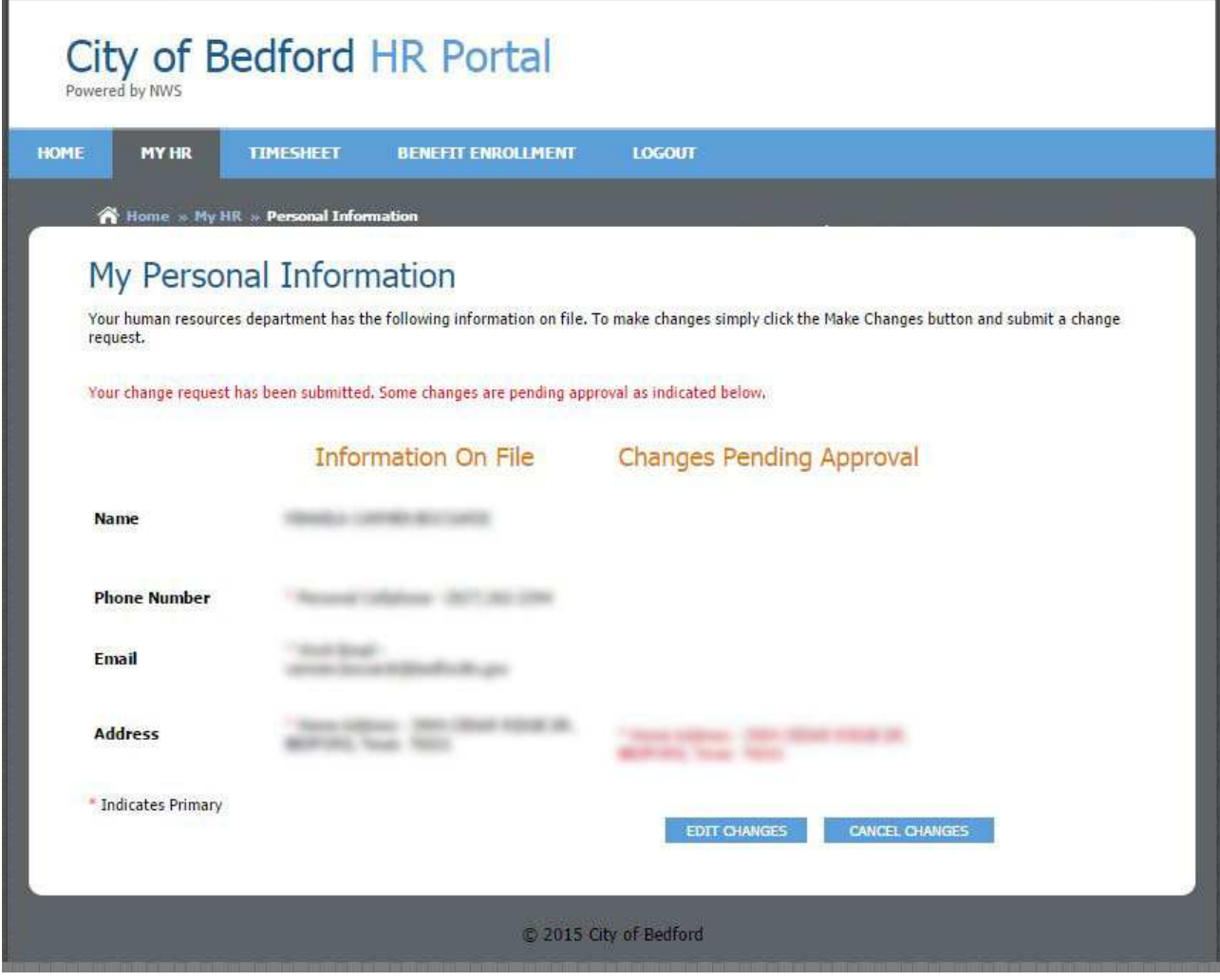

\*\* This page is for informational purpose only. All direct deposit changes still need to be routed through HR using the appropriate forms as indicated on the portal page. \*\*

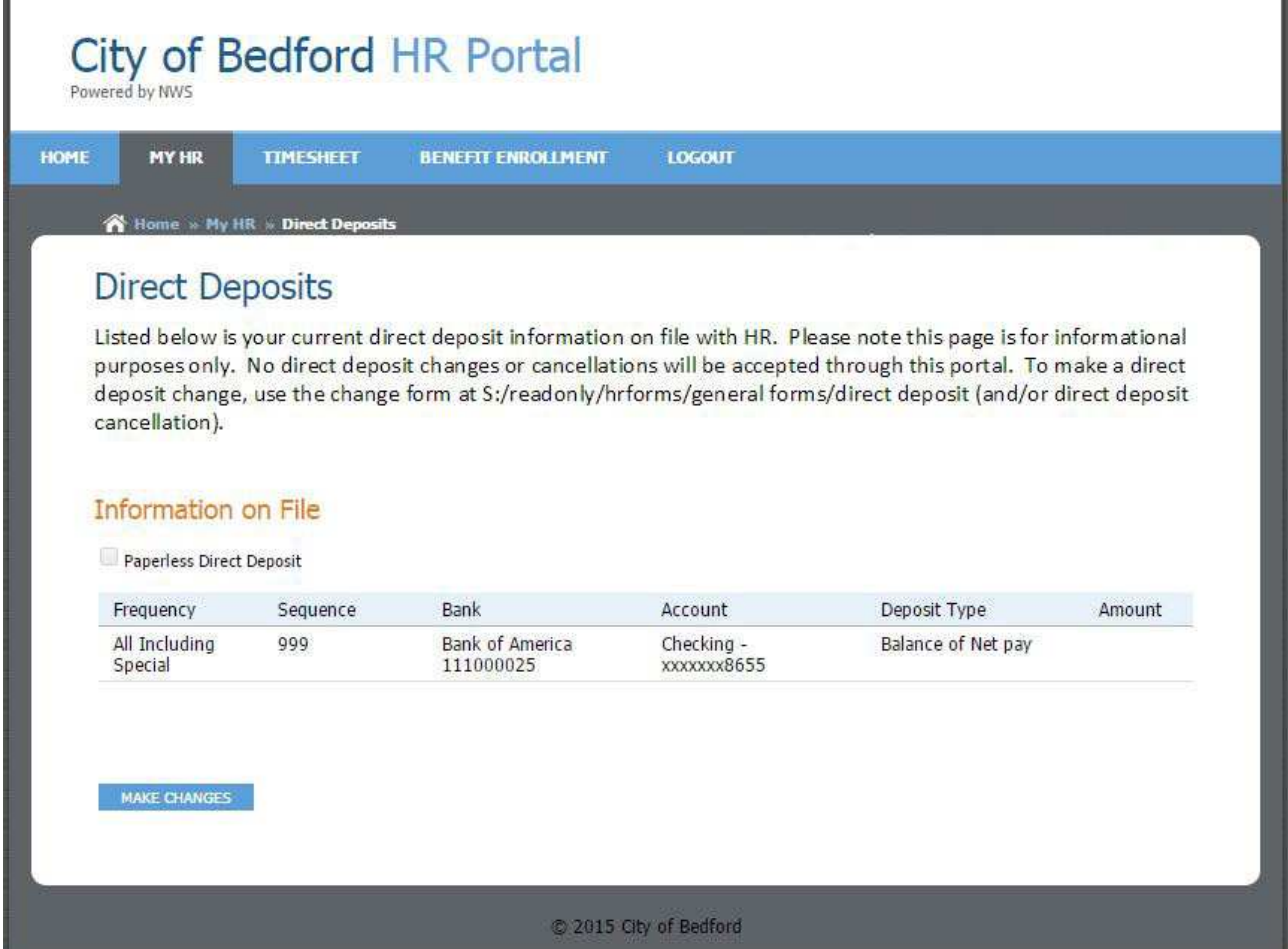

\*\* This page is for informational purpose only. All direct deposit changes still need to be routed through HR using the appropriate forms as indicated on the portal page. NO CHANGES WILL BE ACCEPTED FROM THIS PAGE \*\*

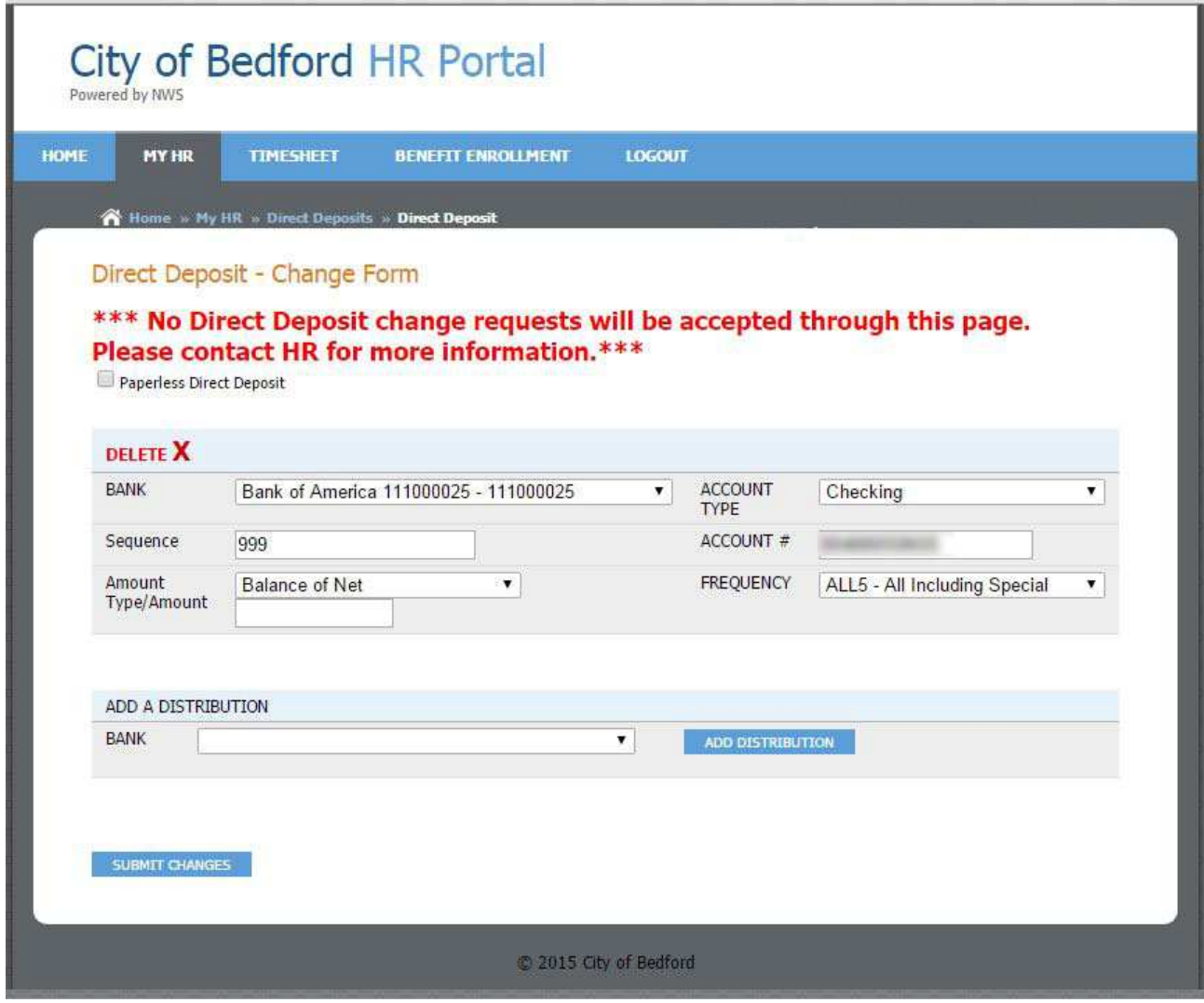

If you are selecting two direct deposit accounts one needs to have an amount and one needs to be the Net Check. Select the Account Type, enter the Account # and select All Checks as the Frequency. If you need to delete one of the direct deposit accounts click on the delete button to the far right. When you click on Submit Changes a request will be sent to the Payroll division. \*\*The request will not be approved until you submit a voided check to the Payroll division. NO CHANGES WILL BE ACCEPTED FROM THIS PAGE \*\*

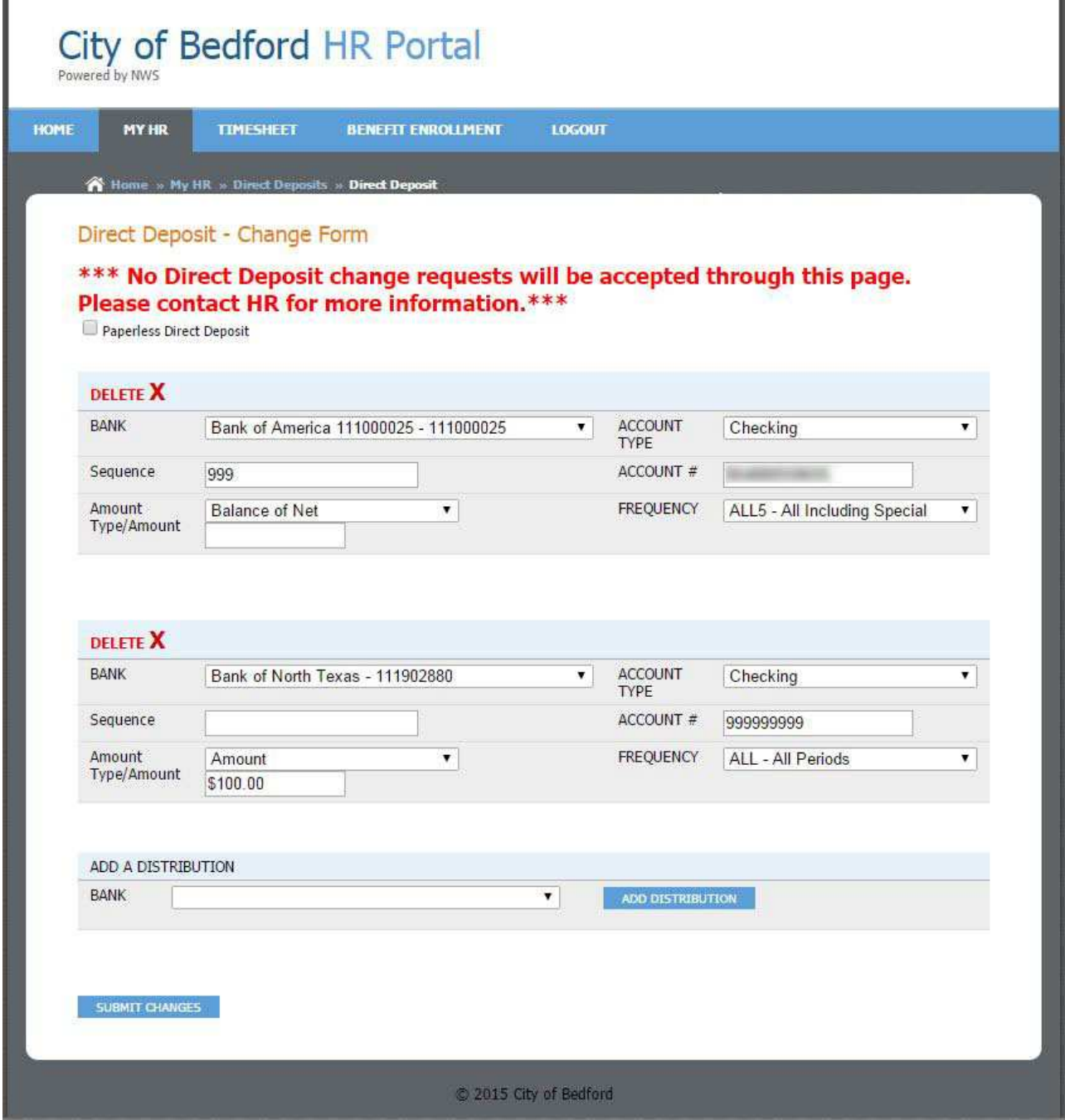